## 翻**译 Google Chrome** 中的网**页**

## 摘要

按以下步骤翻译 Google Chrome 浏览器中的网页:

## 翻**译 Chrome** 中的网**页**

**1.** 在计算机上打开 **Chrome** 并导航至所选的网页**.**

遇到用您不了解的语言编写的页面时,使用 Chrome 翻译页面。 如未安装 Google Chrome,可浏览 [www.google.com/chrome](http://www.google.com/chrome) 下载。

- **2.** 在网页任意位置点击鼠标右键并选择翻**译**成中文。  $\bigoplus$  Bellevue College Campus Chec  $\times$  $($  +  $\leftarrow$  $\rightarrow$   $\mathbb{C}$   $\bullet$  www2.bellevuecollege.edu/campuscheckin/ 配☆ Register Onlin Back **BELLEVUE COLLEGE** Reload Save As... Home **Classes Programs of Study Enrollment Campus Life** Print... Cast... Translate to English Campus Check In View Page Source<br>Inspect
- 3. 页面右上角将出现新菜单。 点击三个垂直点。

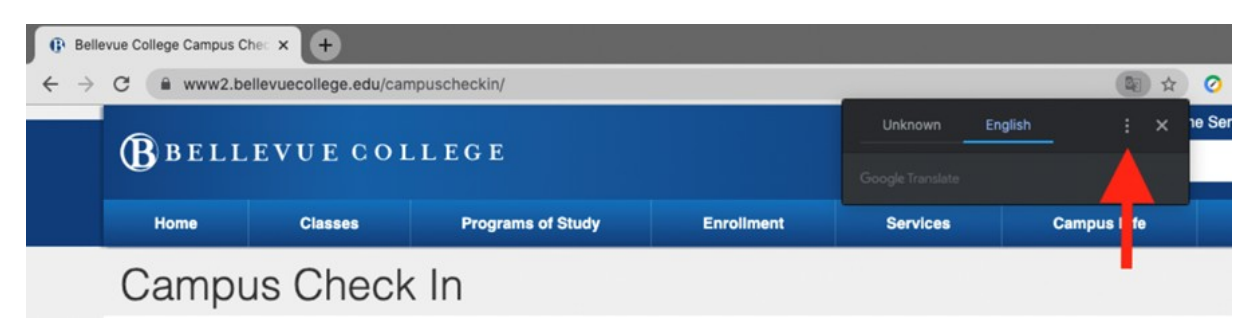

**4.** 点击**选择**另一种**语**言。

5. 点击向下箭头打开语言列表。

6. 选择网页翻译的目标语言。

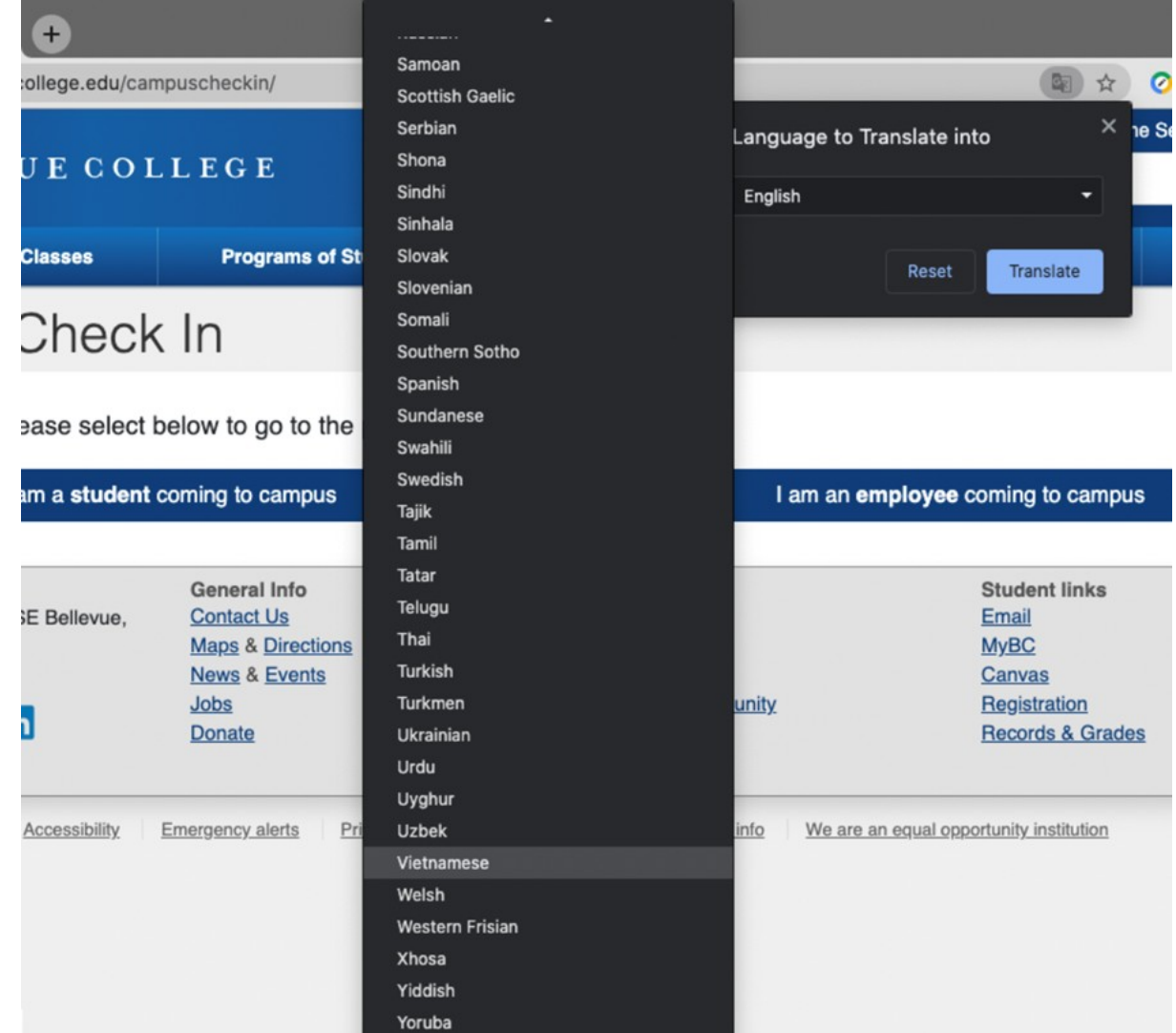

7. 点击翻**译**按钮。 8. 页面已翻译。

如有疑问,请拨打 425-564-4357 联系服务台。